## Подключение Мещера-01-Ф к системе Битрикс.

Перед началом настройки убедитесь, что на компьютере установлен Драйвер Мещера-01-Ф, а также Тест Драйвера ККТ Атол версии не ниже 10.х.х

[Скачайте](https://www.1c-bitrix.ru/download/1c-bitrix-kassi.php) и установите приложение 1С-Битрикс.Кассы. Приложение выбирайте в зависимости от разрядности операционный системы Windows. Разрядность 1С-Битрикс.Кассы и Тест Драйвера ККТ Атол должны совпадать. В первую очередь сконфигурируйте и настройте конфигурационный файл 1С-Битрикс.Кассы согласно рекомендациям, которые описаны в файле README.txt Сам файл находится в папке с установленным приложением C:\Program Files (x86)\BxDTO\docs

URL можно найти в разделе магазин, кассы. Нажав на кнопку «Подключить ККМ к интернет магазину».

- Заключить договор с ОФД на передачу данных
- Приобрести ККМ со встроеным Фискальным Накопителем
- Зарегистрировать ККМ в ФНС
- Подключить ККМ к ОФД
- Скачать и установить драйвера ККМ на локальный компьютер @
- 6 Скачать и установить приложение 1С-Битрикс. Кассы
- Обновить 1С-Битрикс Управление сайтом до версии 17 хх
- 8 Установите галочку "Разрешить печать чеков" в настройках платежной системы, если требуется печатать чек.
	- 54-ФЗ: работайте без штрафов

Подключить ККМ к интернет-магазину

Далее требуется выполнить настройку подключения кассы.

1. Переходим в раздел *Меню**Кассы Список касс*

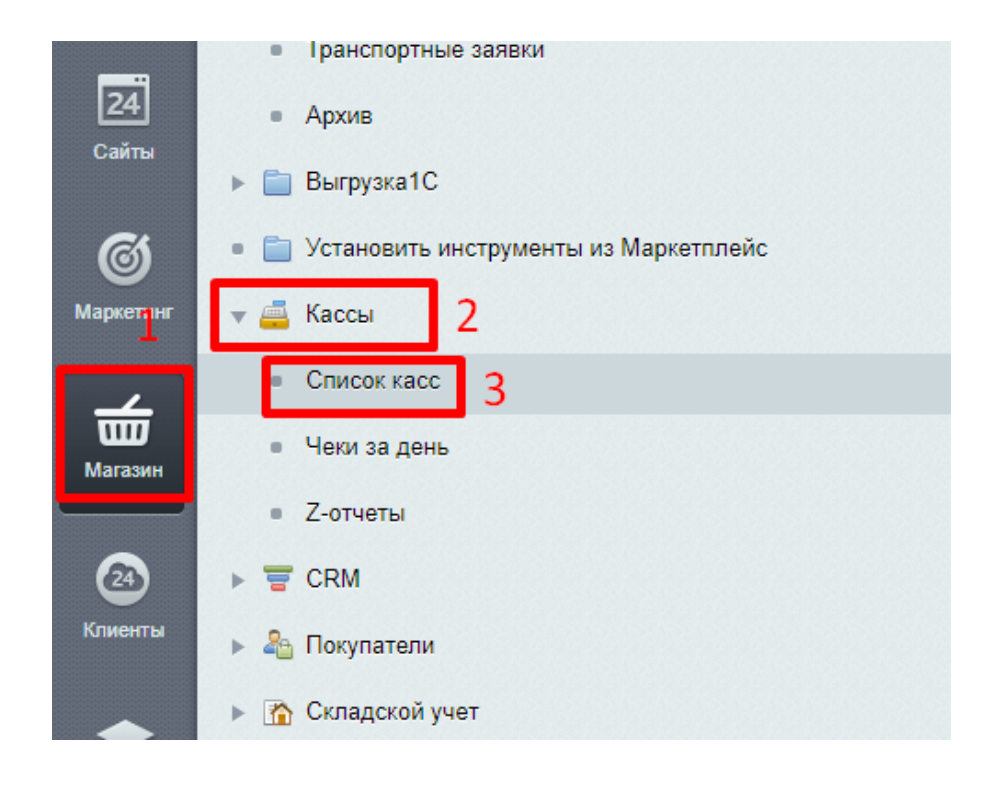

2. Нажимаем кнопку «*Добавить кассу*».

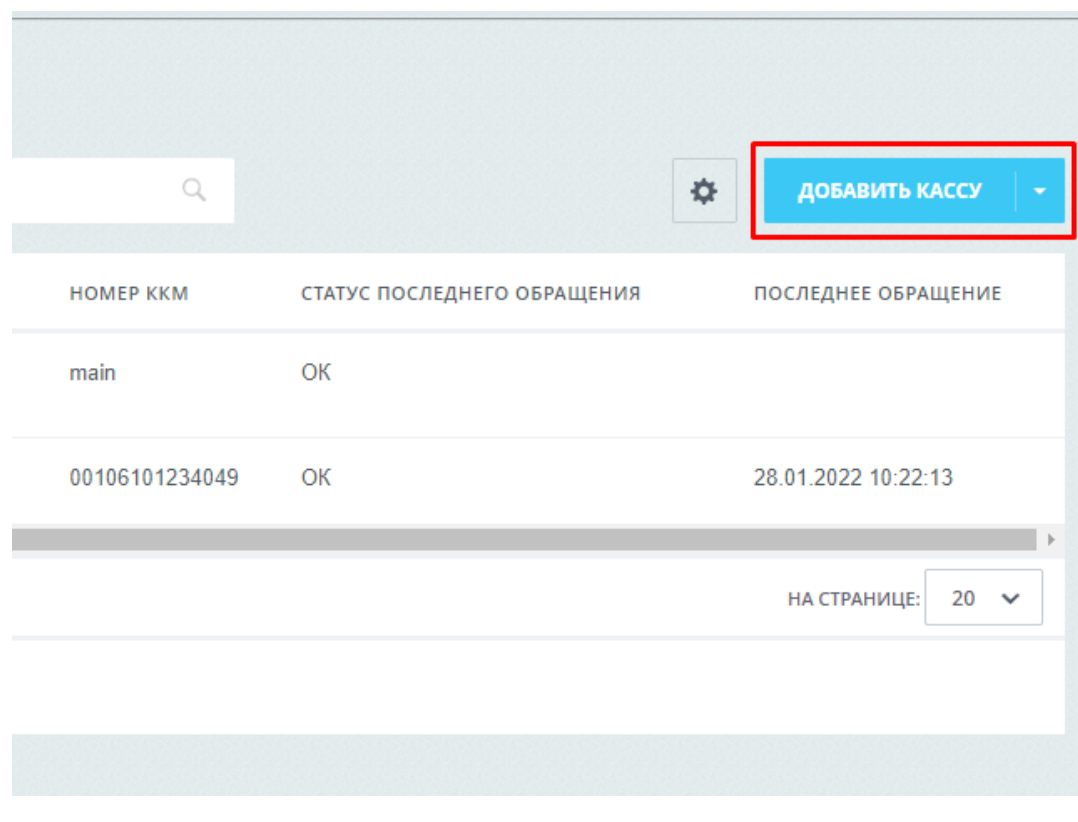

3. В открывшейся форме заполняем все параметры как на фото ниже.

*Примечание: Название должно совпадать с полем "name" в конфигурационном файле.*

Пример:

echo Start >> bxdto-svc.log

pushd .

cd %~dp0

```
start BxDTO.exe --worker --kkm-port 22 --print --name "meshera" --log
```
start BxDTO.exe --dispatcher --url

```
https://meshera.ru/bitrix/tools/sale_check_print.php?hash=701da5a9df2bb245873de980c
44da7d5 --name "meshera" --log
```
popd

Þ

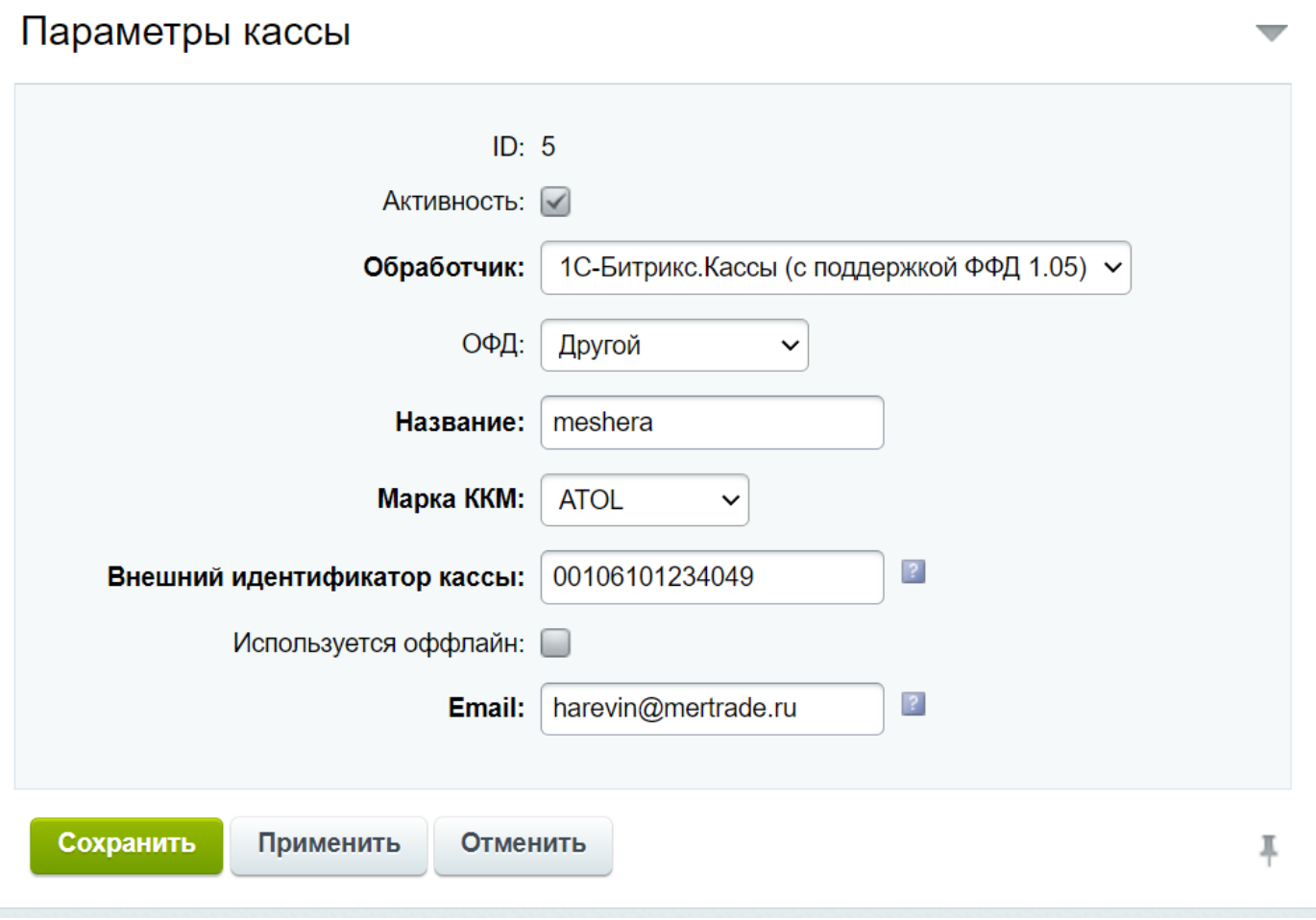

4. Нажимаем кнопку *«Сохранить».*

На этом настройка закончена.